# **Rittal - The System.**

Faster - better - everywhere.

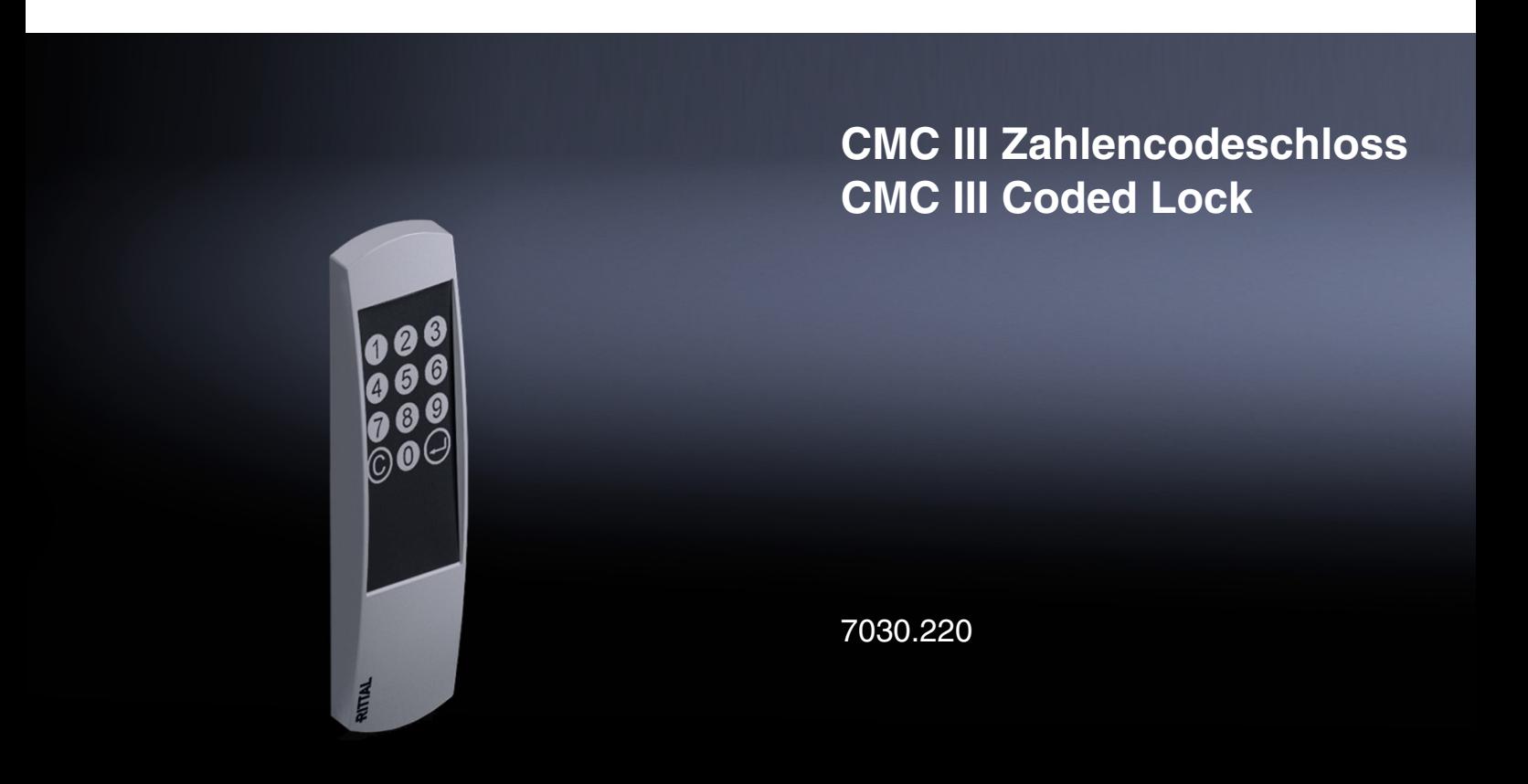

**Montage-, Installations- und Bedienungsanleitung Assembly and operating instructions**

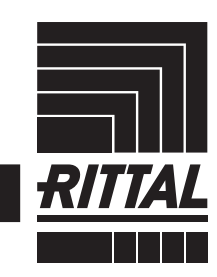

**ENCLOSURES** 

**CLIMATE CONTROL**  $\rightarrow$  POWER DISTRIBUTION

IT INFRASTRUCTURE SOFTWARE & SERVICES

# Vorwort

#### **DE Vorwort**

Sehr geehrter Kunde!

Vielen Dank, dass Sie sich für ein CMC III Zahlencodeschloss (im Folgenden als "Zahlencodeschloss" bezeichnet) aus unserem Hause entschieden haben!

Viel Erfolg wünscht Ihnen

Ihre Rittal GmbH & Co. KG

Rittal GmbH & Co. KG Auf dem Stützelberg

35745 Herborn Germany

Tel.: +49(0)2772 505-0 Fax: +49(0)2772 505-2319

E-Mail: info@rittal.de www.rittal.com www.rittal.de

Wir stehen Ihnen zu technischen Fragen rund um unser Produktspektrum zur Verfügung.

## **Inhaltsverzeichnis**

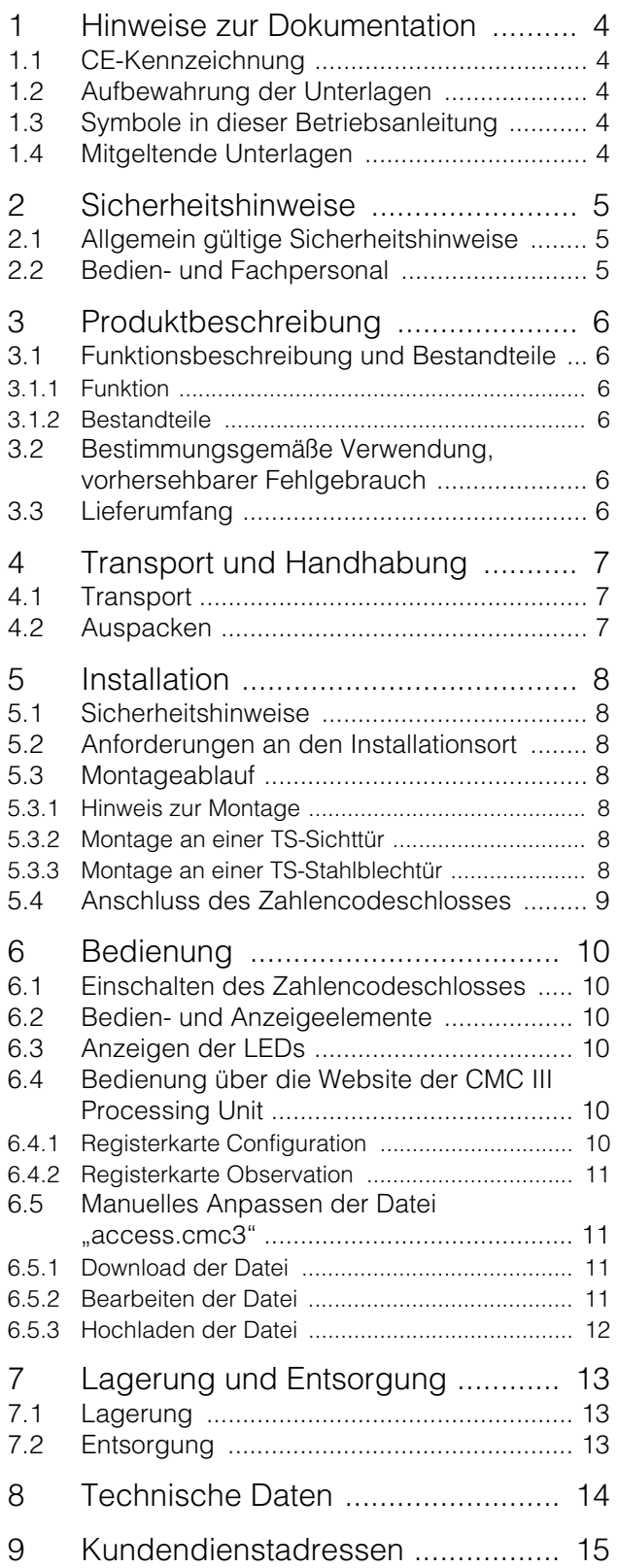

## <span id="page-3-0"></span>**1 Hinweise zur Dokumentation**

#### <span id="page-3-1"></span>**1.1 CE-Kennzeichnung**

Rittal GmbH & Co. KG bestätigt die Konformität des CMC III Zahlencodeschlosses zur EG-EMV-Richtlinie 2004/108/EG. Eine entsprechende Konformitätserklärung wurde ausgestellt. Sie kann auf Anforderung vorgelegt werden.

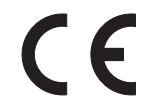

#### <span id="page-3-2"></span>**1.2 Aufbewahrung der Unterlagen**

Die Montage-, Installations- und Bedienungsanleitung sowie alle mitgeltenden Unterlagen sind ein integraler Bestandteil des Produkts. Sie müssen den mit dem Gerät befassten Personen ausgehändigt werden und müssen stets griffbereit und für das Bedienungs- und Wartungspersonal jederzeit verfügbar sein!

#### <span id="page-3-3"></span>**1.3 Symbole in dieser Betriebsanleitung**

Folgende Symbole finden Sie in dieser Dokumentation:

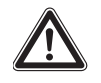

#### **Gefahr!**

**Gefährliche Situation, die bei Nichtbeachtung des Hinweises unmittelbar zu Tod oder schwerer Verletzung führt.**

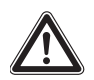

#### **Warnung!**

**Gefährliche Situation, die bei Nichtbeachtung des Hinweises unmittelbar zu Tod oder schwerer Verletzung führen kann.**

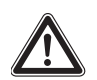

#### **Vorsicht!**

**Gefährliche Situation, die bei Nichtbeachtung des Hinweises zu (leichten) Verletzungen führen kann.**

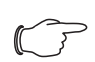

Hinweis:

Kennzeichnung von Situationen, die zu Sachschäden führen können.

■ Dieses Symbol kennzeichnet einen "Aktionspunkt" und zeigt an, dass Sie eine Handlung bzw. einen Arbeitsschritt durchführen sollen.

#### <span id="page-3-4"></span>**1.4 Mitgeltende Unterlagen**

- Installationsanleitung und Kurz-Bedienungsanleitung
- Montage-, Installations- und Bedienungsanleitung CMC III Processing Unit/CMC III Processing Unit Compact

– Montage-, Installations- und Bedienungsanleitung CMC III CAN-Bus Access

## <span id="page-4-0"></span>**2 Sicherheitshinweise**

#### <span id="page-4-1"></span>**2.1 Allgemein gültige Sicherheitshinweise**

Bitte beachten Sie die nachfolgenden allgemeinen Sicherheitshinweise bei Installation und Betrieb des Systems:

- Verwenden Sie im Zusammenhang mit dem Zahlencodeschloss ausschließlich Original-Rittal oder von Rittal empfohlene Produkte.
- Bitte nehmen Sie am Zahlencodeschloss keine Änderungen vor, die nicht in dieser oder in den mitgeltenden Montage- und Bedienungsanleitungen beschrieben sind.
- Die Betriebssicherheit des Zahlencodeschlosses ist nur bei bestimmungsgemäßer Verwendung gewährleistet. Die technischen Daten und angegebenen Grenzwerte dürfen auf keinen Fall überschritten werden. Dies gilt insbesondere für die spezifizierte Umgebungstemperatur und IP-Schutzart.
- Das Zahlencodeschloss darf nur zu Montagezwecken geöffnet werden. Es sind keine Teile enthalten, die gewartet werden müssen.
- Das Betreiben des Systems in direktem Kontakt mit Wasser, aggressiven Stoffen oder entzündlichen Gasen und Dämpfen ist untersagt.
- Bitte beachten Sie außer diesen allgemeinen Sicherheitshinweisen unbedingt auch die spezifischen Sicherheitshinweise im Zusammenhang mit den in den folgenden Kapiteln aufgeführten Tätigkeiten.

#### <span id="page-4-2"></span>**2.2 Bedien- und Fachpersonal**

- Die Montage, Installation, Inbetriebnahme, Wartung und Instandsetzung dieses Gerätes dürfen nur von qualifizierten mechanischen und elektrotechnischen Fachleuten durchgeführt werden.
- Die Gerätebedienung im laufenden Betrieb darf nur eine eingewiesene Person durchführen.

# <span id="page-5-0"></span>**3 Produktbeschreibung**

#### <span id="page-5-1"></span>**3.1 Funktionsbeschreibung und Bestandteile**

#### <span id="page-5-2"></span>**3.1.1 Funktion**

Das Zahlencodeschloss dient zur Freigabe von Schrank- oder Raumtüren durch Eingabe eines Zahlencodes. Der Zahlencode wird in der angeschlossenen CMC III Processing Unit geprüft und ggf. eine entsprechende Türfreigabe ausgelöst. Das Zahlencodeschloss enthält eine Kennung, durch die es automatisch vom CMC III CAN-Bus Access erkannt wird.

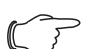

Hinweis:

Im Folgenden gilt die Bezeichnung "CMC III Processing Unit" sowohl für die Geräteausführungen "CMC III Processing Unit" als auch "CMC III Processing Unit Compact". Alle Textstellen, die nur für eine der beiden Ausführungen gelten, sind entsprechend gekennzeichnet.

#### <span id="page-5-3"></span>**3.1.2 Bestandteile**

Das CMC III Zahlencodeschloss besteht aus einem kompakten Kunststoffgehäuse in RAL 7035. In die Frontseite in RAL 7024 sind Bedientasten (0-9, C, Enter) eingelassen.

#### <span id="page-5-4"></span>**3.2 Bestimmungsgemäße Verwendung, vorhersehbarer Fehlgebrauch**

Das CMC III Zahlencodeschloss dient ausschließlich zur Türfreigabe durch Eingabe eines Zahlencodes. Es darf nur zusammen mit der CMC III Processing Unit und dem CAN-Bus Access verwendet werden. Eine andere Verwendung ist nicht bestimmungsgemäß.

Das Gerät ist nach dem Stand der Technik und den anerkannten sicherheitstechnischen Regeln gebaut. Dennoch können bei nicht ordnungsgemäßer Verwendung Beeinträchtigungen der Anlage und anderer Sachwerte entstehen.

Das Gerät ist daher nur bestimmungsgemäß in technisch einwandfreiem Zustand zu benutzen! Störungen, die die Sicherheit beeinträchtigen können, sollten Sie umgehend beseitigen (lassen)! Betriebsanleitung beachten!

Zur bestimmungsgemäßen Verwendung gehören auch das Beachten der vorliegenden Dokumentation und die Einhaltung der Inspektions- und Wartungsbedingungen.

Für Schäden, die durch Nichtbeachtung der vorliegenden Dokumentation entstehen, übernimmt Rittal GmbH & Co. KG keine Haftung. Dies gilt auch für das Nichtbeachten der gültigen Dokumentationen des verwendeten Zubehörs.

Bei nicht bestimmungsgemäßem Gebrauch können Gefahren auftreten. Solch nicht bestimmungsgemäßer Gebrauch kann z. B. sein:

- Verwendung von unzulässigen Werkzeugen.
- Unsachgemäße Bedienung.
- Unsachgemäße Behebung von Störungen.
- Verwendung von nicht durch Rittal GmbH & Co. KG freigegebenem Zubehör.

#### <span id="page-5-5"></span>**3.3 Lieferumfang**

- CMC III Zahlencodeschloss
- Beigelegtes Zubehör (Abb. [1\)](#page-5-6)
- Installations- und Kurz-Bedienungsanleitung

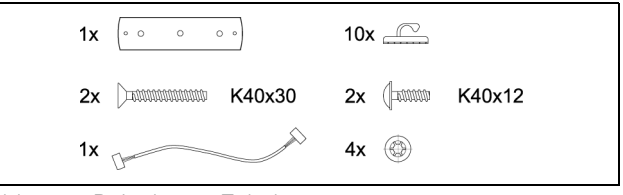

<span id="page-5-6"></span>Abb. 1: Beigelegtes Zubehör

# <span id="page-6-0"></span>**A** Transport und Handhabung<br> **DE**

#### <span id="page-6-1"></span>**4.1 Transport**

Das Gerät wird in einem Karton geliefert.

#### <span id="page-6-2"></span>**4.2 Auspacken**

Entfernen Sie die Verpackung des Gerätes.

#### Hinweis:

Die Verpackung muss nach dem Auspacken umweltgerecht entsorgt werden. Sie besteht aus folgenden Materialien: Poly-Ethylen-Folie (PE-Folie), Karton.

Prüfen Sie das Gerät auf Transportschäden.

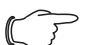

Hinweis:

Schäden und sonstige Mängel, z. B. Unvollständigkeit, sind der Spedition und der Fa. Rittal GmbH & Co. KG unverzüglich schriftlich mitzuteilen.

Entnehmen Sie das Gerät aus der Verpackung.

# <span id="page-7-0"></span>**5 Installation**

#### <span id="page-7-1"></span>**5.1 Sicherheitshinweise**

- Bitte beachten Sie die zur Installation gültigen Vorschriften des Landes, in dem das Zahlencodeschloss installiert und betrieben wird, sowie dessen nationale Vorschriften zur Unfallverhütung. Bitte beachten Sie außerdem betriebsinterne Vorschriften wie Arbeits-, Betriebs- und Sicherheitsvorschriften.
- Die technischen Daten und angegebenen Grenzwerte dürfen auf keinen Fall überschritten werden. Dies gilt insbesondere für die spezifizierte Umgebungstemperatur und IP-Schutzart.
- Wenn für die spezielle Anwendung eine höhere IP-Schutzart gefordert ist, muss das Zahlencodeschloss in ein entsprechendes Gehäuse bzw. einen entsprechenden Schrank mit der geforderten IP-Schutzart eingebaut werden.

#### <span id="page-7-2"></span>**5.2 Anforderungen an den Installationsort**

Um eine einwandfreie Funktion des Geräts zu gewähr-leisten, sind die im Abschnitt [8](#page-13-1) "[Technische Daten"](#page-13-1) genannten Bedingungen für den Installationsort des Geräts zu beachten.

#### **Elektromagnetische Beeinflussung**

– Störende Elektroinstallationen (Hochfrequenz) müssen vermieden werden.

#### <span id="page-7-3"></span>**5.3 Montageablauf**

Generell bestehen zwei Möglichkeiten, das Zahlencodeschloss zu montieren:

- 1. Montage an einer TS-Sichttür
- 2. Montage an einer TS-Stahlblechtür

#### <span id="page-7-4"></span>**5.3.1 Hinweis zur Montage**

Um Beschädigungen oder Kratzer zu vermeiden, decken Sie vor dem Bohren den Bereich rund um die Bohrlöcher ab.

#### <span id="page-7-5"></span>**5.3.2 Montage an einer TS-Sichttür**

Die Montage am Rahmen einer TS-Sichttür erfolgt mit dem im Lieferumfang beigelegten Designausgleich.

- Sehen Sie die Bohrungen an der gewünschten Stelle am Rahmen der TS-Sichttür mit den entsprechenden Maßen vor (Abb. [2](#page-7-7)).
- Entgraten Sie mit einem 90°-Senker die Bohrung für die Kabeldurchführung.
- Befreien Sie die Stelle, an der das Zahlencodeschloss befestigt wird, von eventuell vorhandenen Spänen.
- Befestigen Sie den Designausgleich für die TS-Sichttür inkl. Zahlencodeschloss mit den Senkkopfschrauben aus dem Lieferumfang an der zuvor vorbereiteten Stelle.

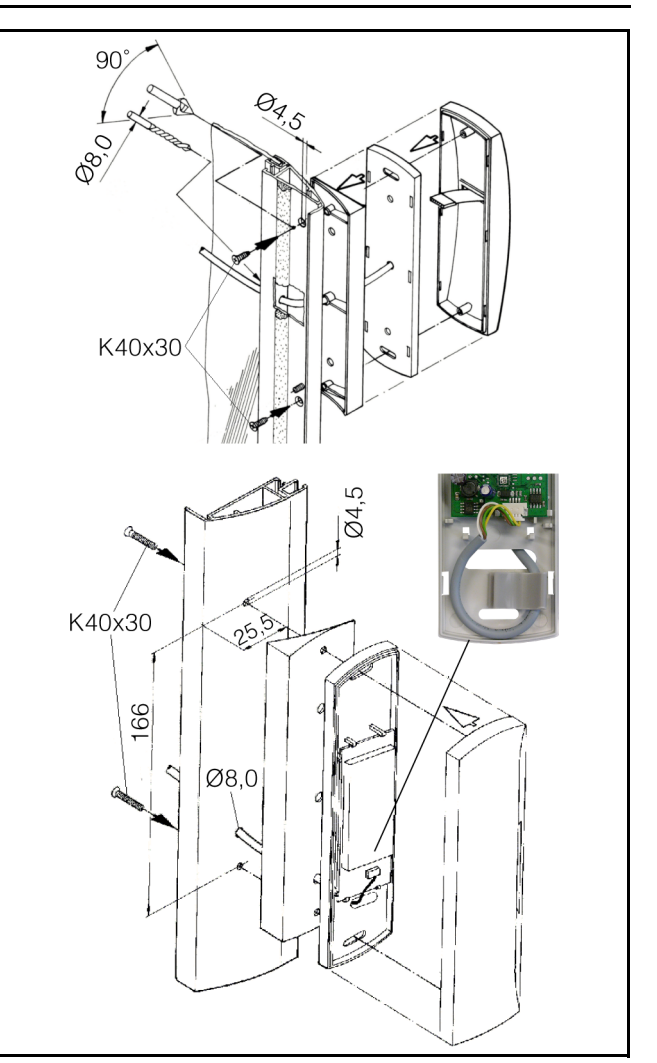

Abb. 2: Montage TS-Sichttür

#### <span id="page-7-7"></span><span id="page-7-6"></span>**5.3.3 Montage an einer TS-Stahlblechtür**

Die Montage an einer TS-Stahlblechtür erfolgt direkt am Rahmen.

- Sehen Sie die Bohrungen an der gewünschten Stelle am Rahmen der TS-Stahlblechtür mit dem entsprechenden Maß vor (Abb. [3\)](#page-8-1).
- Entgraten Sie mit einem 90°-Senker die Bohrung für die Kabeldurchführung.
- Befestigen Sie das Zahlencodeschloss mit den Linsenkopfschrauben aus dem Lieferumfang an der zuvor vorbereiteten Stelle.

# **DE**

# 5 Installation

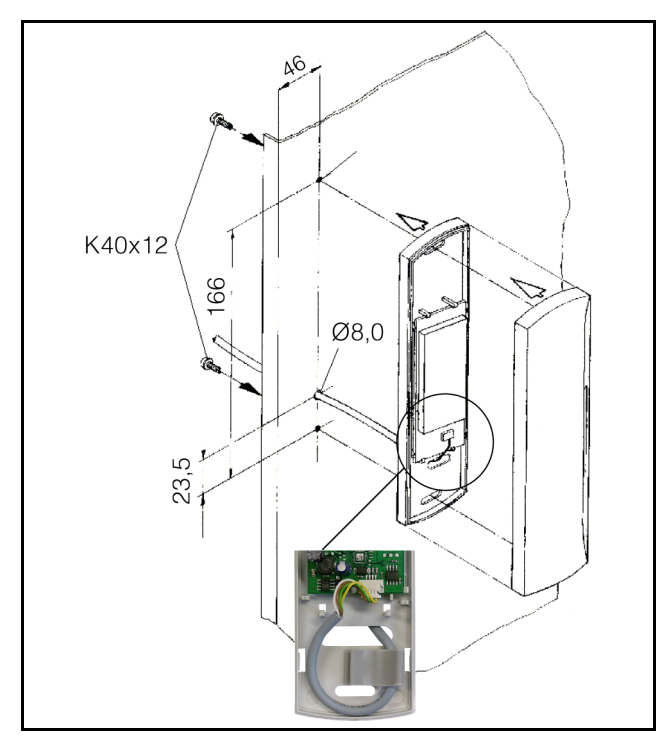

<span id="page-8-1"></span>Abb. 3: Montage TS-Stahlblechtür

#### <span id="page-8-2"></span><span id="page-8-0"></span>**5.4 Anschluss des Zahlencodeschlosses**

Das Zahlencodeschloss wird über das Anschlusskabel vom CAN-Bus Access mit der notwendigen Betriebsspannung versorgt. Der Anschluss eines separaten Netzteils ist nicht notwendig.

- Trennen Sie zunächst die Verbindung zum CAN-Bus am CAN-Bus Access.
- Montieren Sie den zugehörigen Griff an der zu überwachenden Tür.
- Verbinden Sie diesen Griff über das Anschlusskabel mit dem CAN-Bus Access.
- Verbinden Sie das Zahlencodeschloss über das Anschlusskabel mit dem CAN-Bus Access.
- Schließen Sie den CAN-Bus am CAN-Bus Access wieder an.

# <span id="page-9-0"></span>**6 Bedienung**

**DE**

#### <span id="page-9-1"></span>**6.1 Einschalten des Zahlencodeschlosses**

Nach dem Anschließen des Zahlencodeschlosses an ein CAN-Bus Access über das Anschlusskabel startet das Zahlencodeschloss automatisch (vgl.

Abschnitt [5.4](#page-8-2) "[Anschluss des Zahlencodeschlos](#page-8-2)[ses"](#page-8-2)). Ein separates Einschalten ist nicht erforderlich.

#### <span id="page-9-2"></span>**6.2 Bedien- und Anzeigeelemente**

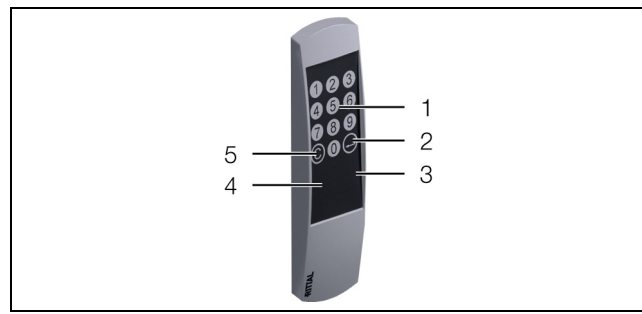

<span id="page-9-6"></span>Abb. 4: Frontseite des Zahlencodeschlosses

#### **Legende**

- 1 Zifferntasten 0-9<br>2 Enter"-Taste
- 2 "Enter"-Taste
- 3 LED rot
- 4 LED grün<br>5 .C"-Taste
- "C"-Taste

## <span id="page-9-3"></span>**6.3 Anzeigen der LEDs**

In der Front des Zahlencodeschlosses sind zwei LEDs zur Statusanzeige integriert (Abb. [4,](#page-9-6) Pos. 3 und 4).

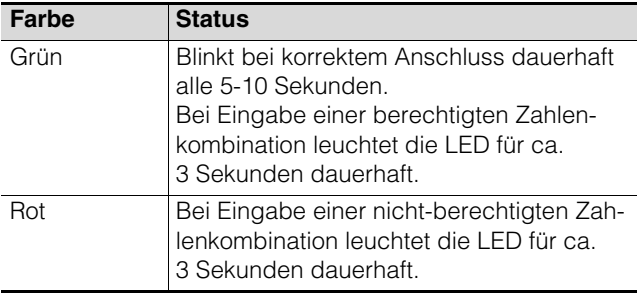

Tab. 1: Blinkcodes der LEDs

#### <span id="page-9-4"></span>**6.4 Bedienung über die Website der CMC III Processing Unit**

Nach der Anmeldung an der CMC III Processing Unit wird die Web-Oberfläche zur Bedienung des Geräts angezeigt.

#### <span id="page-9-5"></span>**6.4.1 Registerkarte Configuration**

Auf der Registerkarte **Configuration** können im Gruppenrahmen "Security" Einstellungen zu den Zugangsberechtigungen vorgenommen werden.

- Wählen Sie zunächst im Navigationsbereich den Knoten "Processing Unit" an.
- Wählen Sie im Konfigurationsbereich die Registerkarte **Configuration** an.

Unabhängig von den weiteren Arbeitsschritten:

 Klicken Sie im Gruppenrahmen **Security** auf die Schaltfläche **Access Configuration**. Es erscheint der Dialog "Access Configurations".

Zum Hinzufügen eines neuen Zugangscodes:

Klicken Sie unter der Liste der bereits hinterlegten Zugangscodes bzw. Transponderkarten im Dialog "Access Configurations" auf die Schaltfläche **Add**.

Zum Konfigurieren eines Zugangscodes:

- Markieren Sie die Zeile des gewünschten Eintrags, um die hierfür hinterlegten Einstellungen anzupassen.
- Klicken Sie auf die Schaltfläche **Edit**. Es erscheint der Dialog "Access Configuration".

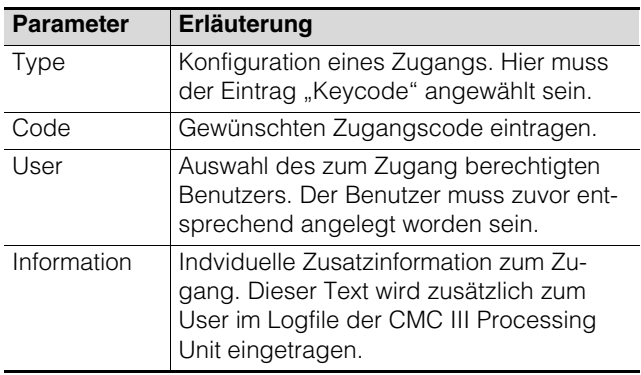

Tab. 2: Dialog "Access Configuration"

Alle angeschlossenen Zugangsmodule werden in Form einer Tabelle angezeigt.

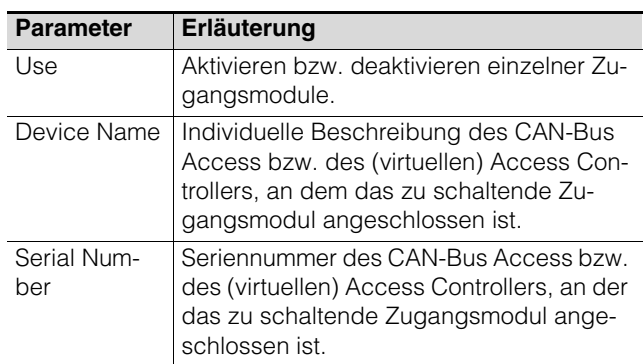

Tab. 3: Tabelle "Devices"

Hinweis: Dem Zugangscode muss ein User zugewiesen werden. Ansonsten ist der Zugang auch mit dem entsprechenden Zugangscode nicht möglich.

Zum Löschen einer Zugangsberechtigung über Zugangscode:

 Markieren Sie die Zeile des gewünschten Eintrags, den Sie löschen möchten.

- Markieren Sie ggf. mit gedrückter "Umschalt"-Taste einen weiteren Eintrag. Alle Zeilen vom zuerst gewählten Eintrag bis einschließlich dem zuletzt gewählten Eintrag werden ausgewählt.
- Markieren Sie ggf. mit gedrückter "Strg"-Taste weitere Einträge. Diese Zeilen werden einzeln zur Auswahl hinzugefügt.
- Klicken Sie auf die Schaltfläche **Delete**. Die Zugangsberechtigung wird ohne Sicherheitsabfrage direkt gelöscht.

## <span id="page-10-0"></span>**6.4.2 Registerkarte Observation**

Auf der Registerkarte **Observation** wird die Beschreibung des Zahlencodeschlosses hinterlegt und der aktuelle Status des Zahlencodeschlosses kann eingesehen werden.

Hinweis:

Da das Zahlencodeschloss über keinen separaten Eintrag in der linken Baumstruktur verfügt, finden Sie alle Informationen zu diesem Punkt in der Betriebsanleitung des CMC III CAN-Bus Access.

#### <span id="page-10-1"></span>**6.5 Manuelles Anpassen der Datei "access.cmc3"**

Die Einstellungen zu den Zugangsberechtigungen können alternativ auch direkt in der Datei "access.cmc3" vorgenommen werden. Diese Datei wird bei der ersten Eingabe eines Zugangscodes am Zahlencodeschloss bzw. beim ersten Vorhalten einer Transponderkarte vor den Transponderleser automatisch im Verzeichnis "upload" der CMC III Processing Unit angelegt.

#### Hinweis:

Wird die Datei "access.cmc3" aus dem Ordner entfernt, ist ein Zugang nur noch mit den drei standardmäßig freigegebenen Zugangscodes "1001", "1002" und "1003" möglich. Alle anderen Zugangsberechtigungen müssen zunächst wieder in einer neu angelegten Datei hinterlegt werden.

#### <span id="page-10-2"></span>**6.5.1 Download der Datei**

#### Hinweis:

Die folgenden Beschreibungen gehen davon aus, dass Sie die (S)FTP-Verbindung mit dem Programm "FileZilla" herstellen. Bei Verwendung eines anderen Programms müssen Download und Upload der Datei evtl. anders durchgeführt werden.

Stellen Sie von einem PC aus zunächst eine FTPoder SFTP-Verbindung zur CMC III Processing Unit her (vgl. Montage-, Installations- und Bedienungsanleitung zur CMC III Processing Unit).

- Wechseln Sie im linken Teilfenster (PC) in den Ordner, in dem Sie die Datei "access.cmc3" lokal speichern möchten.
- Wechseln Sie im rechten Teilfenster (CMC III PU) in den Ordner "upload".
- Klicken Sie mit der rechten Maustaste auf die Datei access.cmc3" und wählen Sie die Aktion "Download" aus.
- Trennen Sie die (S)FTP-Verbindung zwischen dem PC und der CMC III PU.

Sollte im Verzeichnis "upload" keine Datei "access.cmc3" vorhanden sein, so muss diese zunächst angelegt werden.

- Bei Verwendung eines Zahlencodeschlosses: Geben Sie am Zahlencodeschloss eine beliebige Zahlenfolge ein und bestätigen Sie diese mit der "Enter"-Taste. Die Datei wird nun im Ordner "upload" erzeugt.
- Bei Verwendung eines Transponderlesers: Halten Sie eine beliebige Transponderkarte vor das Lesegerät. Die Datei wird nun im Ordner "upload" erzeugt.
- Stellen Sie erneut eine (S)FTP-Verbindung zwischen dem PC und der CMC III PU her und laden Sie die Datei herunter.
- Trennen Sie wiederum die (S)FTP-Verbindung zwischen dem PC und der CMC III PU.

#### <span id="page-10-3"></span>**6.5.2 Bearbeiten der Datei**

Die Datei kann nun mit einem Text-Editor bearbeitet werden. Fa. Rittal empfiehlt, hierzu statt des standardmäßig unter Windows installierten "Notepad" das Programm "Notepad++" zu verwenden. Dieses ist als Freeware im Internet verfügbar.

|                              | F:\rittal\PDU\access.cmc3 - Notepad++                                         | <u>.  10</u> |  |
|------------------------------|-------------------------------------------------------------------------------|--------------|--|
| access.cmc3                  |                                                                               |              |  |
|                              | #------------- Access-File CMC-III -------                                    |              |  |
| $\overline{2}$               | $#$ Name<br>: Name of the Unit                                                |              |  |
| $\overline{\mathbf{3}}$      | # Location : Location of the Unit                                             |              |  |
| $\frac{4}{3}$                | # Contact : Contact Person                                                    |              |  |
| $\overline{5}$               | # IPv4-Address : 192.168.10.190                                               |              |  |
|                              | $6$ # IPv6-Address 1 :                                                        |              |  |
|                              | $7 + TPy6-Addrege 2$ :                                                        |              |  |
|                              | 8 # IPv6-Addr. Auto :                                                         |              |  |
| $\overline{9}$               | # TPv6-Addr. Local: fe80::2d0:93ff:fe25:f07b                                  |              |  |
| 10                           |                                                                               |              |  |
| 11                           | Kev:1001; User:: Information:: Handle:                                        |              |  |
| 12 <sup>°</sup>              | Kev:1002; User:: Information:: Handle:                                        |              |  |
| $13-1$                       | Key:1003; User:; Information:; Handle:                                        |              |  |
| $14 -$                       | Crd:: User:: Handle:                                                          |              |  |
| 15                           |                                                                               |              |  |
|                              |                                                                               |              |  |
|                              |                                                                               |              |  |
|                              |                                                                               |              |  |
|                              |                                                                               |              |  |
|                              |                                                                               |              |  |
|                              | length: 456 lines: 15<br>$Ln: 1$ Col: $1$ Sel: $0   0$<br><b>UNIX</b><br>ANSI | <b>INS</b>   |  |
|                              |                                                                               |              |  |
| .<br>$\sim$ $\sim$<br>$   -$ |                                                                               |              |  |

Abb. 5: Datei "access.cmc3" in Notepad++

Die Datei besitzt folgenden Aufbau:

- Zeilen mit einem "#" an erster Stelle sind Kommentarzeilen. Hier sind grundlegende Informationen zur CMC III Processing Unit hinterlegt.
- Die folgende Zeilen enthalten bei Verwendung eines Zahlencodeschlosses die freigegebenen Zugangscodes sowie bei Verwendung eines Trans-

ponderlesers die freigegebenen Kartennummern der Transponderkarten.

Die einzelnen Zeilen enthalten folgende Einträge:

| <b>Parameter</b> | Erläuterung                                                                                                    |
|------------------|----------------------------------------------------------------------------------------------------|
| Key              | Zugangscode mit bis zu acht Stellen für<br>ein Zahlencodeschloss, der zum Zugang<br>berechtigt.                                                                                                    |
| Crd              | Kartennummer einer Transponderkarte,<br>die zum Zugang berechtigt.                                                                                                    |
| User             | Benutzer, der beim Öffnen des Zahlen-<br>codeschlosses mit dem zugehörigen Zah-<br>lencode bzw. beim Öffnen mit der<br>zugehörigen Transponderkarte im Logfile<br>der CMC III Processing Unit eingetragen<br>wird. Dieser Benutzer muss in der CMC III<br>PU vorhanden sein. |
| Information      | Indviduelle Zusatzinformation zum Zu-<br>gang. Dieser Text wird zusätzlich zum<br>User im Logfile der CMC III Processing<br>Unit eingetragen.                                                                                                    |
| Handle           | Griff, der mit dem zugehörigen Zahlen-<br>code bzw. der Transponderkarte geöffnet<br>wird. Hier können auch mehrere, durch<br>Komma getrennte Einträge für unter-<br>schiedliche Griffe hinterlegt werden.                                                                   |

Tab. 4: Einträge in der Datei "access.cmc3"

#### Hinweis:

In jeder Zeile befindet sich entweder der Parameter "Key" oder der Parameter "Crd", je nachdem ob die Zeile für das Zahlencodeschloss oder den Transponderleser gilt.

Anhand der folgenden Beispielkonfiguration werden die Einträge im Detail erläutert.

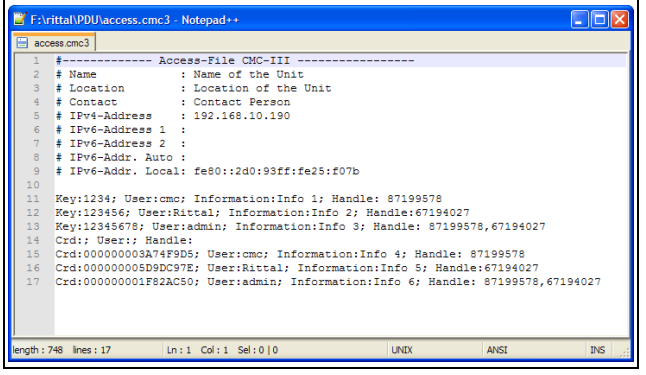

Abb. 6: Beispielkonfiguration

- Mit dem Zugangscode "1234" wird ein erster Griff geöffnet (Zeile 11 im Editorfenster). Der Benutzer "cmc" und die Information "Info 1" werden im Logfile der CMC III PU eingetragen.
- Mit dem Zugangscode "123456" wird ein zweiter Griff geöffnet (Zeile 12). Der Benutzer "Rittal" und

die Information "Info 2" werden im Logfile der CMC III PU eingetragen.

– Mit dem Zugangscode "12345678" werden beide Griffe geöffnet (Zeile 13). Der Benutzer "admin" und die Information "Info 3" werden im Logfile der CMC III PU eingetragen.

In den Zeilen 15 bis 17 ist den Benutzern zusätzlich je eine Transponderkarte zugeordnet. Diese Transponderkarten öffnen die gleichen Griffe wie die o. g. Zugangscodes. Es werden die jeweils angegebenen Benutzer sowie die zugehörigen Informationen im Logfile der CMC III PU eingetragen.

Unter Umständen sind mehrere Lesegeräte (Zahlencodeschloss oder Transponderleser) über CAN-Bus Access Units an einer CMC III PU angeschlossen. Auch in diesem Fall werden immer die gleichen Türen geöffnet, unabhängig davon, an welchem Zahlencodeschloss bzw. Transponderleser die Eingabe erfolgte.

#### <span id="page-11-0"></span>**6.5.3 Hochladen der Datei**

Nachdem alle Einträge in die Datei "access.cmc3" erfolgt sind, muss diese Datei wieder auf der CMC III Processing Unit im Verzeichnis "upload" abgelegt werden.

- Stellen Sie von einem PC aus wiederum eine FTPoder SFTP-Verbindung zur CMC III Processing Unit her.
- Wechseln Sie im rechten Teilfenster (CMC III PU) in den Ordner "upload".
- Wechseln Sie im linken Teilfenster (PC) in den Ordner, in dem Sie die überarbeitete Version der Datei "access.cmc3" abgelegt haben.
- Klicken Sie mit der rechten Maustaste auf die Datei "access.cmc3" und wählen Sie die Aktion "Hochladen" aus.
- Falls das Hochladen der Datei so nicht möglich ist, löschen Sie zunächst die vorhandene Datei "access.cmc3" aus dem Verzeichnis "upload" heraus und laden Sie die Datei vom PC dann erneut hoch.
- Trennen Sie die abschließend (S)FTP-Verbindung zwischen dem PC und der CMC III PU.

Die Zugangsberechtigungen sind nun aktualisiert.

# <span id="page-12-0"></span>**Physical Extendio Entsorgung**<br> **DE** *DE*

#### <span id="page-12-1"></span>**7.1 Lagerung**

Wenn das Gerät über einen längeren Zeitraum nicht im Einsatz ist, empfiehlt Rittal das Gerät spannungsfrei zu schalten und vor Feuchtigkeit und Staub zu schützen.

#### <span id="page-12-2"></span>**7.2 Entsorgung**

Da das Zahlencodeschloss hauptsächlich aus den Bestandteilen "Gehäuse" und "Leiterplatte" besteht, ist das Gerät zur Entsorgung der Elektronikverwertung zuzuführen.

# 8 Technische Daten

## <span id="page-13-1"></span><span id="page-13-0"></span>**8 Technische Daten**

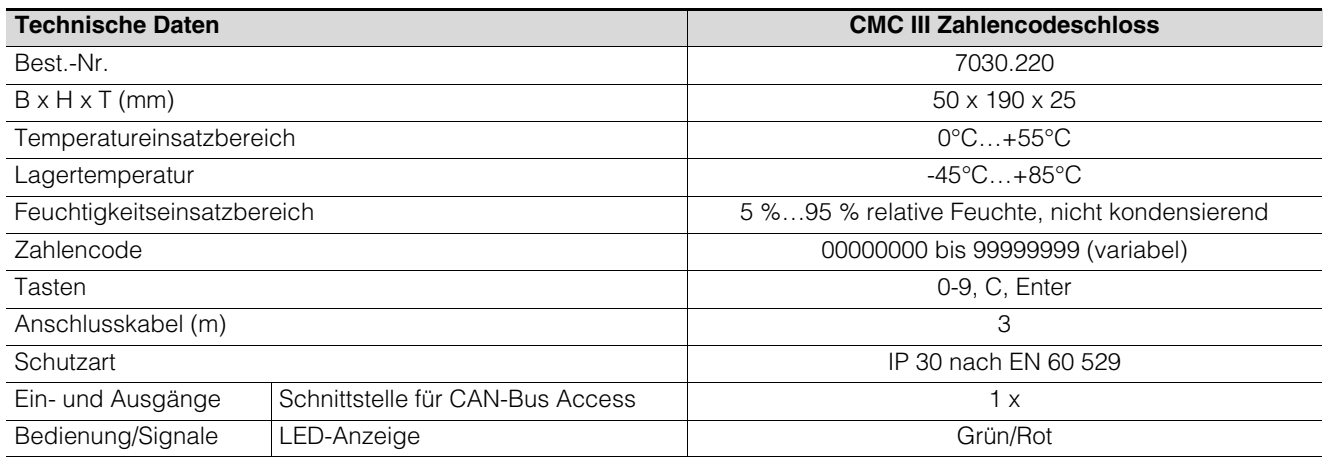

Tab. 5: Technische Daten

### <span id="page-14-0"></span>**9 Kundendienstadressen**

Zu technischen Fragen wenden Sie sich bitte an: Tel.: +49(0)2772 505-9052 E-Mail: info@rittal.de Homepage: www.rittal.de

Bei Reklamationen oder Servicebedarf wenden Sie sich bitte an: Tel.: +49(0)2772 505-1855 E-Mail: service@rittal.de

# **Rittal - The System.**

# Faster - better - everywhere.

- **Enclosures**
- **Power Distribution**
- Climate Control
- **IT Infrastructure**
- Software & Services

RITTAL GmbH & Co. KG Postfach 1662 · D-35726 Herborn Phone +49(0)2772 505-0 · Fax +49(0)2772 505-2319 E-mail: info@rittal.de · www.rittal.com

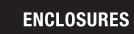

POWER DISTRIBUTION

**CLIMATE CONTROL** 

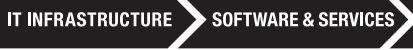

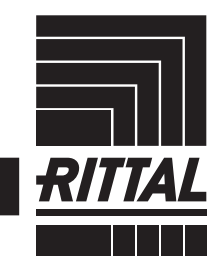

FRIEDHELM LOH GROUP